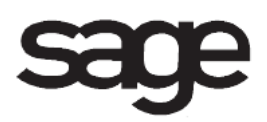

# **Bank Reconciliation Overview Document**

for Sage 100 ERP

©2012 Sage Software, Inc. All rights reserved. Sage Software, Sage Software logos, and the Sage Software product and service names mentioned herein are registered trademarks or trademarks of Sage Software, Inc., or its affiliated entities. All other trademarks are the property of their respective owners.

## **Table of Contents**

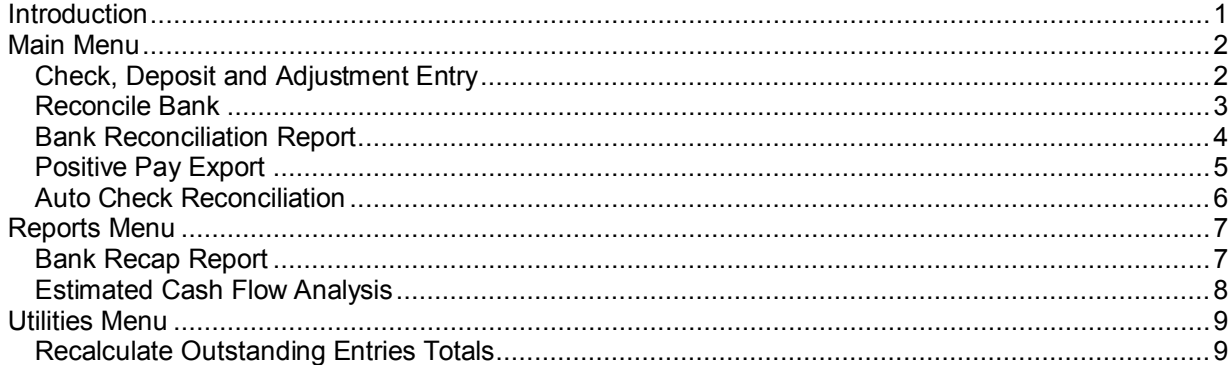

## <span id="page-3-0"></span>**Introduction**

This document includes overview information about each task in the Bank Reconciliation module that is accessible from the menus. You can print this document to use as an offline reference.

The information in this document is also available in the Help system in the overview Help topics.

For additional information about the software, refer to the Help system, which also includes the following:

- Overview information for windows that cannot be accessed directly from menus
- Procedures that guide you step-by-step through common activities
- Explanations of important concepts
- Field descriptions
- Flowcharts
- FAQs

## <span id="page-4-0"></span>**Main Menu**

### <span id="page-4-1"></span>**Check, Deposit and Adjustment Entry**

### **Navigation**

Select Bank Reconciliation Main menu > Check, Deposit and Adjustment Entry.

#### **Overview**

Use Check, Deposit and Adjustment Entry to enter checks and deposits, and record bank account adjustments. You can enter the outstanding checks and deposits that have been updated in the General Ledger, Accounts Payable, Accounts Receivable, Payroll, and Purchase Order modules, but have not been included on your last bank statement.

**NOTE** Wire transfer payments updated through the Accounts Payable module appear in this task. Also, electronic payments appear as adjustments.

During normal operations, all checks and deposits processed and updated through the General Ledger, Accounts Payable, Accounts Receivable, Payroll, and Purchase Order modules are recorded automatically. Use Check, Deposit and Adjustment Entry to enter the cleared documents shown on your bank statement that were not recorded automatically (for example, miscellaneous bank charges, noncheck withdrawals, and interest earned).

If other modules are not integrated with the Bank Reconciliation module, you must enter all documents for the month (for example, checks, deposits, and adjustments).

Click Bank Recap Report to review the transactions when reconciling the bank statement. Click B/R Transaction Register for the bank code selected to update the transactions to the General Ledger module. These buttons are available only with the appropriate security setup.

### <span id="page-5-0"></span>**Reconcile Bank**

### **Navigation**

Select Bank Reconciliation Main menu > Reconcile Bank.

### **Overview**

Use Reconcile Bank to enter the ending balance from your monthly bank statement at the end of each banking period. You can also check off all cleared checks, deposits, and adjustments.

The Checks tab displays all outstanding checks and indicates if they have cleared and the date they cleared. Checks voided automatically by the system when printing an alignment pattern, as well as checks that have been voided manually, are listed. Click Add Check to open the Bank Reconciliation Check Entry window and enter checks on the fly. This button is available only if the appropriate security is set up in Role Maintenance.

The Dep/Adjust tab displays all outstanding deposits and adjustments and indicates if they have cleared and the date they cleared. Click Add Dep/Adjust to open the Bank Reconciliation Deposit and Adjustment Entry window and enter deposits and adjustments on the fly. This button is available only if the appropriate security is set up in Role Maintenance.

**NOTE** Wire transfer payments updated through the Accounts Payable module display in this task.

Click the Print button to print the Bank Reconciliation Report. Verify that the adjusted bank balance amount and the calculated book balance amount on the Bank Reconciliation Report match. If the amounts do not match, you are out of balance. Refer to the Adjust an Out-of-Balance Condition procedure to correct the out of balance.

Click Bank Recap Report to review the transactions when reconciling the bank statement. Click B/R Transaction Register for the bank code selected to update the transactions to the General Ledger module. These buttons are available only with the appropriate security setup.

### <span id="page-6-0"></span>**Bank Reconciliation Report**

#### **Navigation**

Access this window using one of the following methods:

- Select Bank Reconciliation Main menu > Bank Reconciliation Report.
- Select Bank Reconciliation Main menu > Check, Deposit and Adjustment Entry and then click the Print button.
- Select Bank Reconciliation Main menu > Reconcile Bank and then click the Print button.

#### **Overview**

The Bank Reconciliation Report lists all documents entered for a specified date range and provides a reconciliation summary. This report serves as an audit record of bank account activity. It displays checks, deposits, wire transfers, and adjustments recorded automatically through the General Ledger, Accounts Payable, Accounts Receivable, Payroll, and Purchase Order updates, and information entered manually in Check, Deposit and Adjustment Entry. The Bank Reconciliation Report is normally printed following the use of Reconcile Bank.

Checks and wire transfers are listed in order according to check number or system generated wire transfer number. The entry number, source, reference, payee name, whether the transaction has been cleared and the cleared date, and the transaction amount print for each check or wire transfer. If the bank provided wire transfer number is entered, it is also printed.

Deposits and adjustments are listed in chronological order. The document type, reference, comment, whether the document has been cleared and the cleared date, and the debit or credit amount print for each deposit or adjustment. Entries that reduce the bank account balance appear as debits; entries that increase the bank account balance appear as credits. For example, if you enter a bank service charge as an adjustment, it appears as a debit.

The reconciliation summary at the end of the report totals all outstanding checks, deposits, and adjustments. These totals are added to or subtracted from the amount entered in the Statement Ending Balance field in Reconcile Bank to derive the adjusted bank balance amount. The calculated book balance amount on the Bank Reconciliation Report reflects the cumulative system balance through the ending document date. Any outstanding checks, deposits, or adjustments dated prior to the ending date that have not yet been cleared are included in the calculated book balance amount. The out-of-balance amount is the difference between the adjusted bank balance amount and the calculated book balance amount; to be in balance, this amount must equal zero. The summary also includes the general ledger cash account number for each bank code.

When printing the report for a single bank code, if all criteria has been met to allow the removal of cleared documents, and there are cleared documents with the Select For G/L Posting check box selected that have not yet been posted to the General Ledger, a message appears prompting you to print and update the Bank Reconciliation Transaction Register before you can remove the cleared documents.

**NOTE** You must print and update the entries before purging the cleared documents.

### <span id="page-7-0"></span>**Positive Pay Export**

### **Navigation**

Select Bank Reconciliation Main menu > Positive Pay Export.

**NOTE** This task is available only if at least one export setting exists, or if you have the appropriate security setup to import an export setting. If an export setting does not exist, the Positive Pay Export Wizard appears.

#### **Overview**

Use Positive Pay Export to create a new export setting or modify, copy, or delete existing export settings. You can also use Positive Pay Export to launch export settings that you have created, as well as export and import an existing setting.

The Positive Pay Export selection window displays a list of export settings defined in the Positive Pay Export Wizard. An export setting must be defined to process positive pay export. An export setting contains selected options for exporting information so that future exports can be performed using the same export setting criteria.

**NOTE** You can import an export setting if you have the appropriate security setup.

### <span id="page-8-0"></span>**Auto Check Reconciliation**

### **Navigation**

Select Bank Reconciliation Main menu > Auto Check Reconciliation.

**NOTE** This task is available only if at least one check setting exists, or if you have the appropriate security setup to import a check setting definition. If a check setting does not exist, the Auto Check Reconciliation Wizard appears.

#### **Overview**

Use Auto Check Reconciliation to create a new check setting or to modify, copy, or delete existing check settings. You can also use Auto Check Reconciliation to automatically reconcile checks using check settings that you have created, as well as export and import an existing check setting definition.

The Auto Check Reconciliation selection window displays a list of check settings defined in the Auto Check Reconciliation Wizard. A check setting must be defined to perform the check reconciliation. A check setting contains selected options for reconciling checks so that future reconciliations can be performed using the same check setting criteria.

**NOTE** You can import a check setting definition if you have the appropriate security setup.

## <span id="page-9-0"></span>**Reports Menu**

### <span id="page-9-1"></span>**Bank Recap Report**

### **Navigation**

Access this window using one of the following methods:

- Select Bank Reconciliation Reports menu > Bank Recap Report.
- Select Bank Reconciliation Main menu > Check, Deposit and Adjustment Entry and then click Bank Recap Report.
- Select Bank Reconciliation Main menu > Reconcile Bank and then click Bank Recap Report.

#### **Overview**

Use Bank Recap Report to view a list of checks, wire transfers, deposits, and adjustments in chronological order. This report can be printed at any time before the Bank Reconciliation file is purged.

This report provides an overview of documents for a specified range of dates. You can print information for either one or a combination of document types and include only cleared documents, outstanding documents, or all documents. The document date, type, source, check number, check type, reference, wire transfer number, comment/payee name, whether the document has been cleared and the cleared date, the document amount, and the bank balance print for each bank code. In addition, the number of documents and a total amount are printed for each document type selected.

You can enter a selection of bank codes and document dates to print.

**NOTE** Only those document types for which there is at least one transaction are printed.

**NOTE** If all document dates are selected, the resulting balance on the report is the same as the calculated book balance.

**NOTE** In order for the report to produce beginning and ending balances and running totals, you must select the appropriate check boxes and options. In the Document Types to Print section, select the All Types check box and select All Documents in the Print Cleared Documents field. In the Document Date Operand field, select an operand value other than Begins with, Ends with, Contains, Less than, or Greater than.

### <span id="page-10-0"></span>**Estimated Cash Flow Analysis**

### **Navigation**

Select Bank Reconciliation Reports menu > Estimated Cash Flow Analysis.

### **Overview**

The Estimated Cash Flow Analysis provides a cash flow projection for four user-defined periods. The cash flow information is based on current bank account balances, expected cash receipts from the Accounts Receivable module, and estimated disbursements from the Accounts Payable and Purchase Order modules. Anticipated payroll expenditures, up to six additional cash sources, and up to six additional cash requirements can be entered to provide a more accurate picture of future cash flow.

You can enter a selection of bank codes to print.

**NOTE** This report does not include invoices that are marked as being on hold. Print the Accounts Payable Cash Requirements Report to view invoices on hold.

## <span id="page-11-0"></span>**Utilities Menu**

### <span id="page-11-1"></span>**Recalculate Outstanding Entries Totals**

### **Navigation**

Select Bank Reconciliation Utilities menu > Recalculate Outstanding Entries Totals.

**NOTE** This utility is available only with the appropriate security setup.

### **Overview**

Use Recalculate Outstanding Entries Totals to recalculate the totals of all outstanding check entries, deposit entries, and adjustment entries that have not been marked as cleared for each bank code in Reconcile Bank.

**NOTE** Running this utility may affect the amount displayed in the Out of Balance By field in Reconcile Bank.